# suiteDXT

## Instructions for Use

### **NeoSoft, LLC**

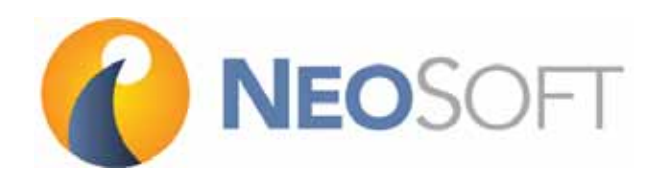

NS-03-009-0001 Rev. 10 Copyright 2017 NeoSoft, LLC All rights reserved

# Revision History

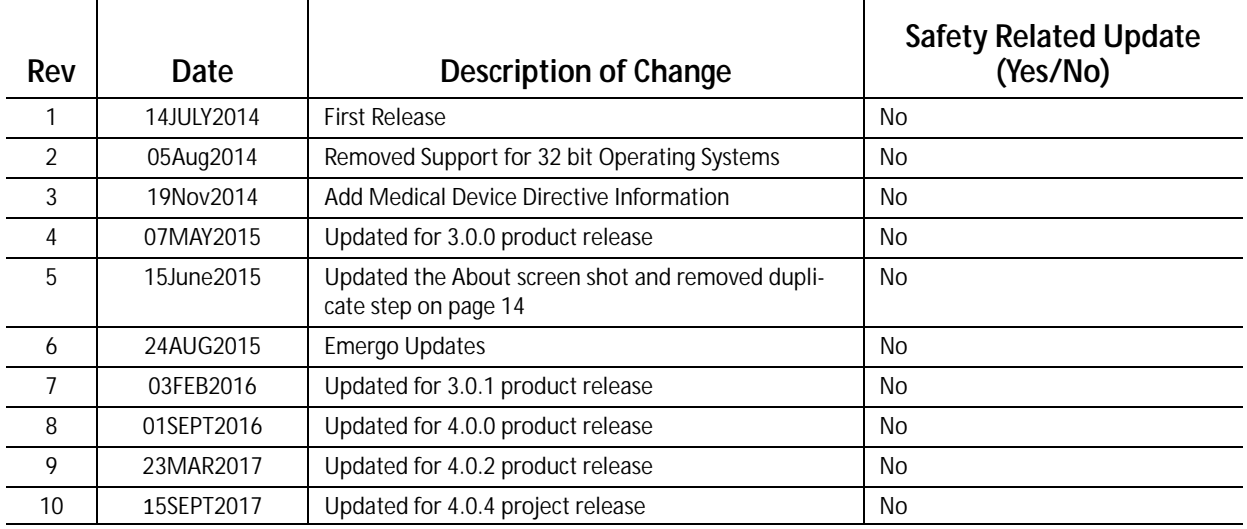

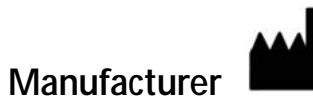

NeoSoft, LLC N27 W23910A Paul Road Pewaukee, WI 53072 USA

Phone: 262-522-6120 website: www.neosoftllc.com

Sales: orders@neosoftmedical.com Service: service@neosoftmedical.com The Instructions for Use for this device are provided electronically in Portable Document Format, (.pdf). A pdf viewer is required to view the Instructions for Use. A paper copy of the Instructions for Use can be provided upon request, at no cost, within 7 calendar days, by emailing service@neosoftmedical.com.

Instructions for Use may be accessed in the following ways:

- 1. After launching the application, click "Help" or "About" from the main screen. Select the "Instructions for Use" option. The Instructions for Use will open in a pdf viewer.
- 2. If the original installation package received from NeoSoft is available, open the zip file and navigate to the "Documentation" folder, then the "Instructions for Use" folder and double click on the Instructions for Use.pdf in your language, denoted by EN - English, FR - French, DE - German.
- 3. Navigate to the folder where the application is installed. Locate the "Documentation" folder, open the "Instructions for Use" folder and double click on the Instructions for Use.pdf in your language, denoted by EN - English, FR - French, DE - German.
- 4. Electronic copies of Instructions for Use are also available at www.neosoftllc.com.

This page intentionally left blank.

## <span id="page-4-0"></span>**Medical device directive**

This product conforms with the requirements of council directive 93/42/EEC concerning medical devices when it bears the following CE mark of Conformity:

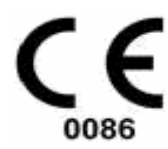

European Representatives:

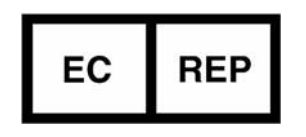

EMERGO EUROPE Prinsessegracht 20 2514 AP The Hague The Netherlands

Canada:

Health Canada device license number: 99490

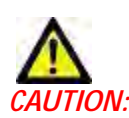

*CN:* United States federal law restricts this device to sale by, or on the order of, a physician.

This page intentionally left blank.

## *Table of Contents*

[Medical device directive i](#page-4-0)

[Safety](#page-8-0) **1** *[Introduction](#page-8-1) 1 [Intended Use](#page-8-2) 1 [Indications for Use](#page-8-3) 1 [Supported DICOM Image Formats](#page-8-4) 1 [Terminology](#page-9-0) 2 [Equipment Hazards](#page-9-1) 2* [Getting Started](#page-10-0) **3** *[Main Screen Functions](#page-10-1) 3 [Right Mouse Click Menu in Study Pane](#page-11-0) 4 [Right Mouse Click Menu in Series Pane](#page-11-1) 4 [Query/Retrieve Window](#page-12-0) 5 [Right Mouse Click Menu in Query/Retrieve Window](#page-13-0) 6* [Using suiteDXT](#page-14-0) **7** *[Launch an Application](#page-14-1) 7 [Retrieve Study or Series from Remote Host](#page-15-0) 8 [Create a Filter](#page-17-0) 10 [Send Study to Remote Host](#page-17-1) 10 [Send Series to Remote Host](#page-18-0) 11 [Import Studies](#page-18-1) 11 [Anonymize a Study](#page-18-2) 11 [Delete a Study](#page-19-0) 12 [Delete a Series](#page-19-1) 12 [Delete Secondary Capture Series](#page-20-0) 13 [About suiteDXT](#page-21-0) 14* [Study Preprocessing](#page-22-0) **15** *[Configure Preprocessing](#page-22-1) 15 [Using Preprocessing](#page-23-0) 16 [suiteDXT Study Pane Indicator](#page-24-0) 17* [Service and Support](#page-26-0) **19** *[DICOM Network Failure](#page-26-1) 19 [Study Launch Error](#page-27-0) 20 [Restart Service](#page-28-0) 21 [Contact](#page-28-1) 21*

This page intentionally left blank.

### <span id="page-8-1"></span><span id="page-8-0"></span>**Introduction**

To assure efficient and safe use it is essential to read this safety section and all associated topics before attempting to use the software. It is important for you to read and understand the contents of this manual before attempting to use this product. You should periodically review the procedures and safety precautions.

The software is intended for use by trained and qualified personnel only.

suiteDXT software has an expected useful service life of 7 years from its original release date.

#### <span id="page-8-2"></span>**Intended Use**

suiteDXT is intended to allow users the ability to manage DICOM network communication, storage of supported DICOM images, importing of supported DICOM images from the local file system, perform study anonymization, and launching of related imaging applications. This software is intended to be a temporary storage location.

### <span id="page-8-3"></span>**Indications for Use**

suiteDXT is intended to allow users the ability to import, export, anonymize DICOM images, and launch related imaging applications. This product has no diagnostic medical function or purpose.

### <span id="page-8-4"></span>**Supported DICOM Image Formats**

suiteDXT supports the following DICOM format; MR and Enhanced MR.

**NOTE:** suiteDXT supports JPEG Lossless compression, however subsets of this format are not supported.

Refer to the suiteDXT DICOM Conformance Statement manual for further detail on supported formats.

## <span id="page-9-0"></span>**Terminology**

The terms danger, warning, and caution are used throughout this manual to point out hazards and to designate a degree or level of seriousness. Hazard is defined as a source of potential injury to a person. Familiarize yourself with the terminology descriptions listed in the following table:

#### **Table 1: Safety Terminology**

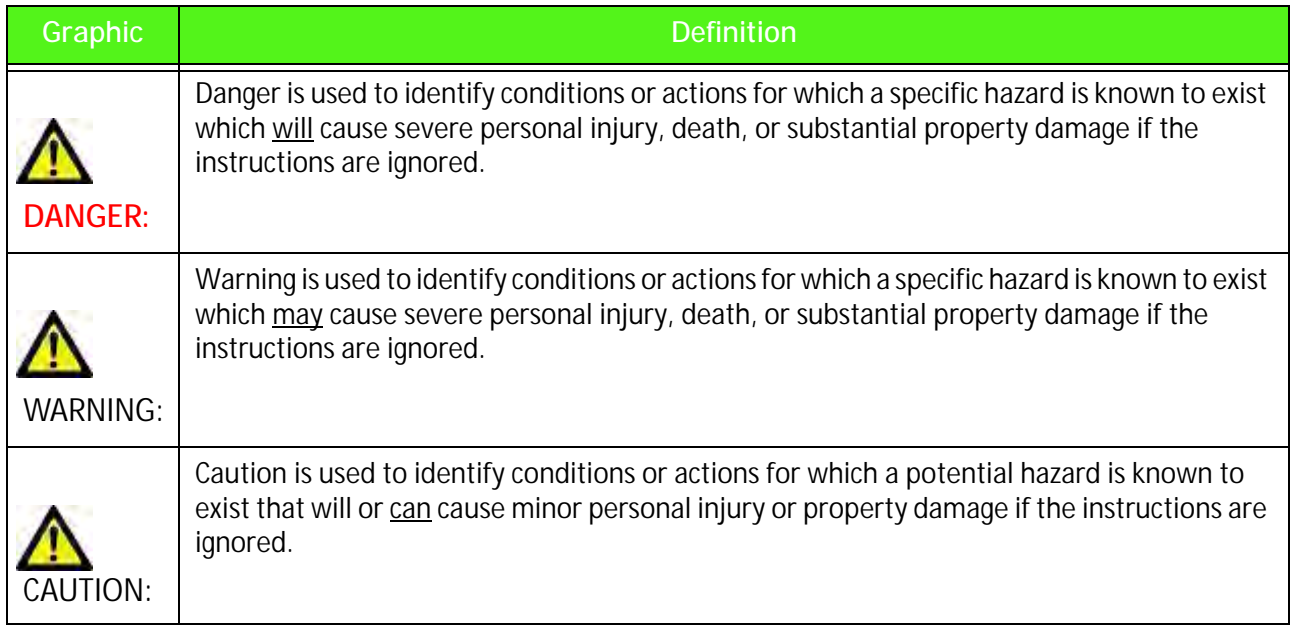

### <span id="page-9-1"></span>**Equipment Hazards**

AUTION: Using equipment that is damaged or has been compromised can put the patient at risk by delaying diagnosis. Make sure that equipment is in proper working order.

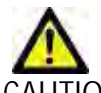

AUTION: Applications run on equipment that includes one or more hard disk drives, which may hold medical data related to patients. In some countries, such equipment may be subject to regulations concerning the processing of personal data and free circulation of such data. Release of personal data may result in legal action depending on the applicable regulatory body. It is strongly recommended that access to patient files be protected. The user is responsible for understanding the laws regulating patient information.

## <span id="page-10-2"></span><span id="page-10-0"></span>*Getting Started*

### <span id="page-10-1"></span>**Main Screen Functions**

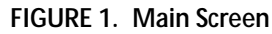

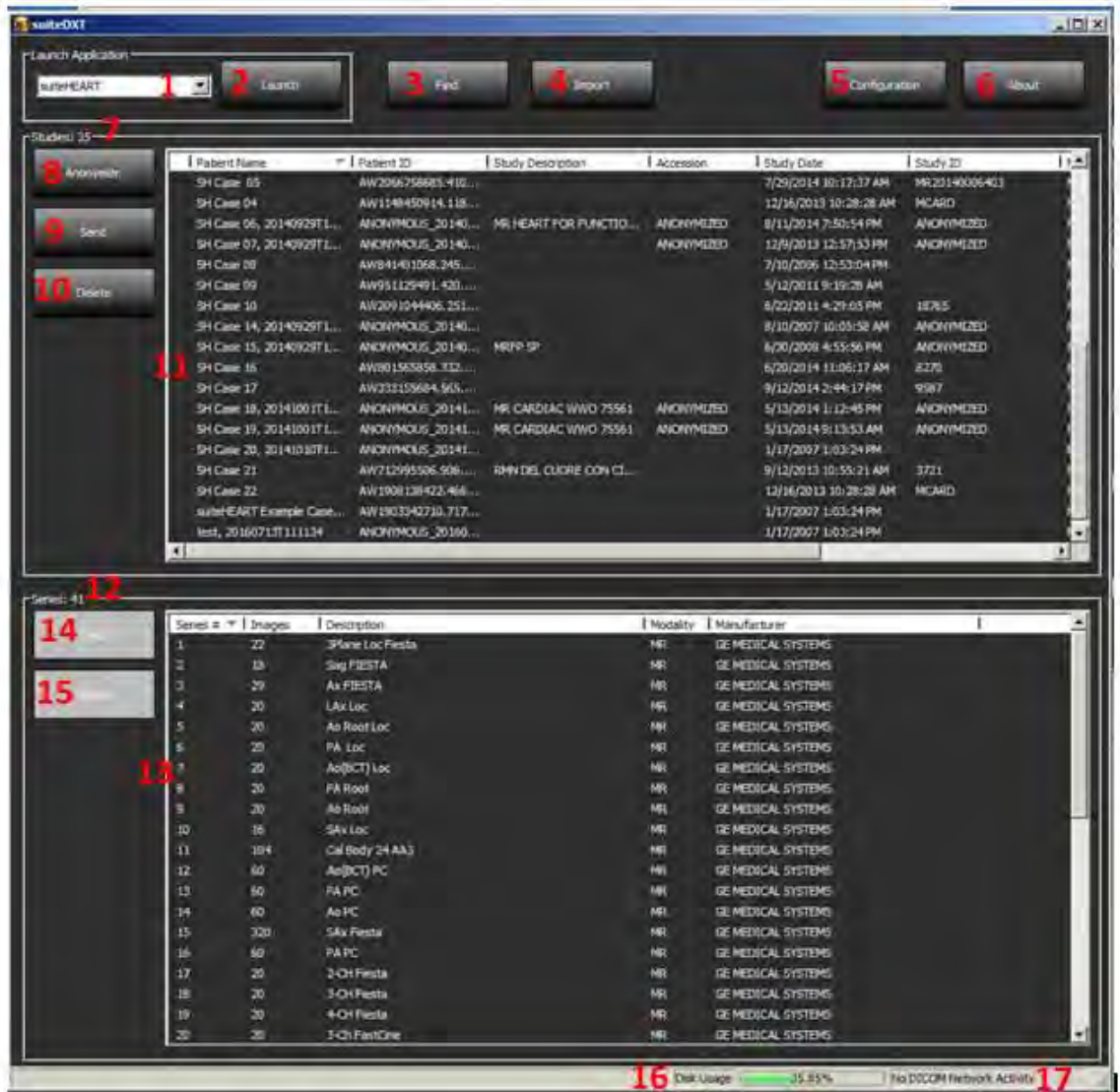

- 1. **Launch Application pull-down Menu** lists configured applications.
- 2. **Launch Button** launches configured NeoSoft, LLC applications.
- 3. **Find Button** opens Query/Retrieve Window.
- 4. **Import Button** allows study information to be imported from the file system, CD, DVD or USB media.
- 5. **Configuration Button** opens Configuration Window.
- 6. **About Button** displays suiteDXT software version/links to Instructions for Use. DICOM Conformance Statement and Archive Log Files for support.
- 7. **Studies Headline** displays number of studies stored on local host.
- 8. **Anonymize Button** creates a new study with patient specific data removed.
- 9. **Send Button** pushes local study to remote host.
- 10. **Delete Button** removes study from suiteDXT study list and deletes DICOM data from local host.
- 11. **Study Pane**  shows study information for studies stored on local host.
	- Column titles can be reordered by clicking and dragging the title of the column and sorted by clicking the column title.
- 12. **Series Headline** displays number of series in a selected study.
- 13. **Series Pane** shows series information for selected study.
	- Column titles can be reordered by clicking and dragging the title of the column and sorted by clicking the column title.
- 14. **Send Button** pushes local series to remote host.
- 15. **Delete** removes a series from the selected study and deletes DICOM data.
- 16. **Disk Usage Indicator** shows percentage of total local disk space used.
- 17. **Network Status** shows if suiteDXT is currently transferring DICOM data over the network.

### <span id="page-11-0"></span>**Right Mouse Click Menu in Study Pane**

**FIGURE 2. Right Mouse Click Menu**

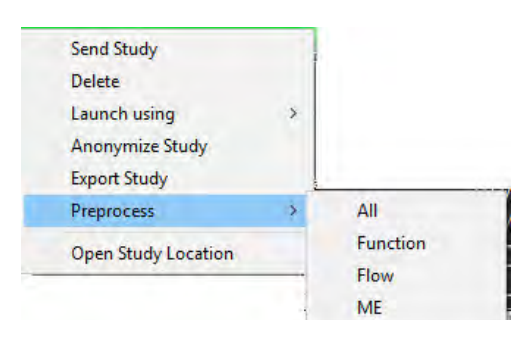

- **Send Study** pushes study from local host to remote host.
- **Delete** removes study from suiteDXT study list and deletes DICOM data from local host.
- **Launch using [suiteHEART® Software]** launches the configured application using selected study.
- **Anonymize Study**  creates a new study with patient specific data removed.
- **Export Study** saves the study data in a compressed .zip file.
- **Preprocess** preprocesses all configured series or only Function, Flow or ME.
- **Open Study Location** shows location of DICOM data on the local file system.

#### <span id="page-11-1"></span>**Right Mouse Click Menu in Series Pane**

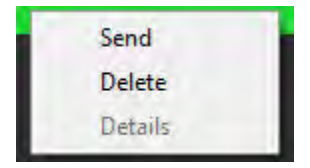

- **Send** pushes local series to remote host.
- **Delete** removes a series from the selected study and deletes DICOM data.
- **Details**  opens the series details window.

### <span id="page-12-0"></span>**Query/Retrieve Window**

#### **FIGURE 3. Query/Retrieve Window**

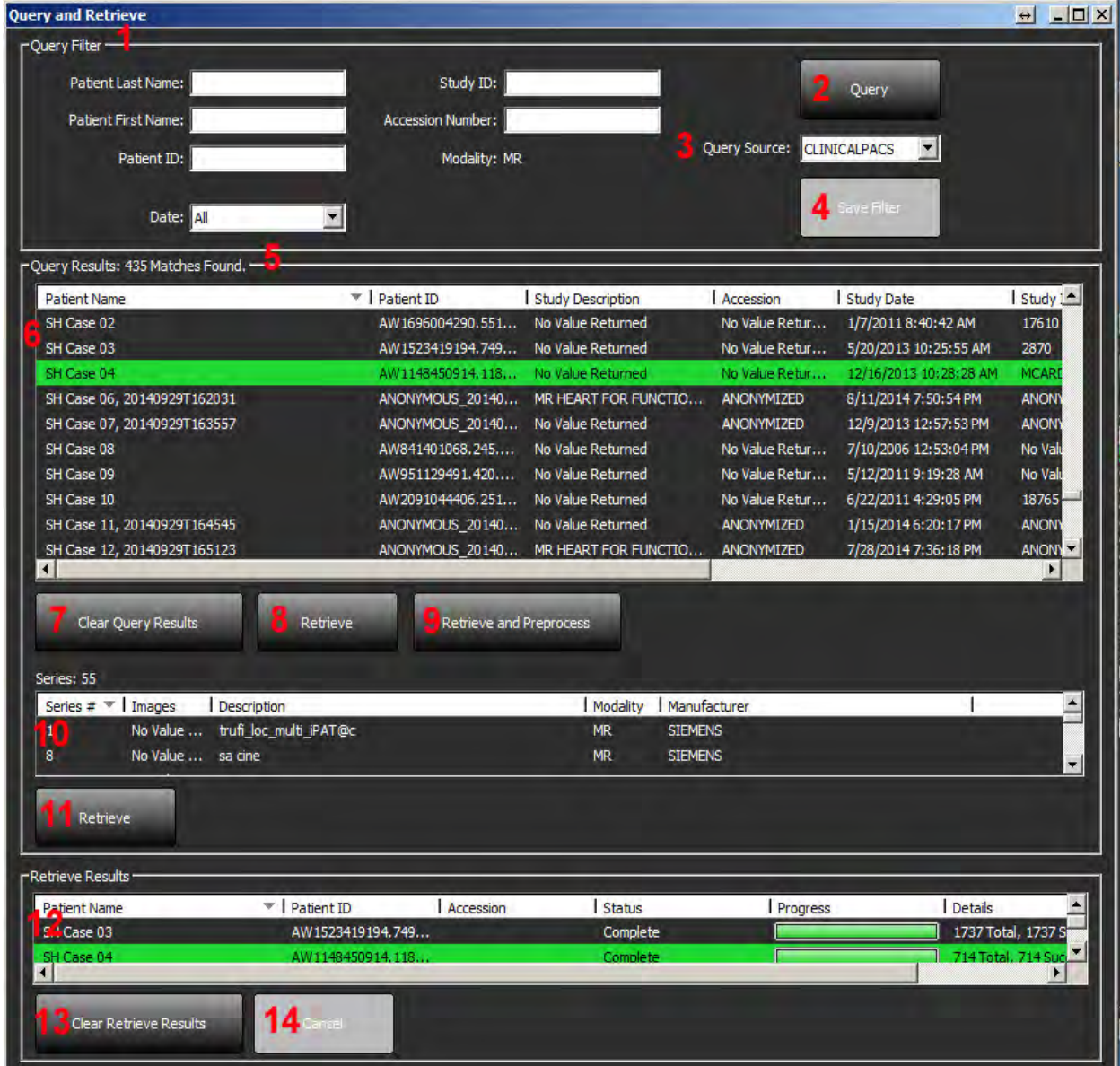

- 1. **Query Filter** can be used to search for specific studies by Patient First and Last Name, Patient ID, Study ID, Accession Number, and Date. The \* (asterisk) may be used as a wild card in any field (except date).
- 2. **Query Button** executes query of remote device. If all fields are left blank, query will return all results.
- 3. **Query Source Pull-down Menu** displays configured remote devices available to query / retrieve.
- 4. **Save Filter Button** sets the default query parameters.
- 5. **Query Results** shows count of studies that match query criteria.
- 6. **Query Results Pane** shows study information of queried remote device.
	- Column titles can be reordered by clicking and dragging the title of the column and sorted by clicking the column title.
- 7. **Clear Query Results Button** clears query results in study pane.
- 8. **Retrieve Button** executes retrieval of the selected study from remote device.
- 9. **Retrieve and Preprocess** executes retrieval and preprocessing of the selected study from the remote device.
- 10. **Series Pane** shows series information of highlighted study in study pane. • Column titles can be reordered by clicking and dragging the title of the column and sorted by clicking the column title.
- 11. **Retrieve Button** executes retrieval of the selected series from remote device.
- 12. **Transfer Status Pane** shows current and completed retrieve actions.
	- Column titles can be reordered by clicking and dragging the title of the column.
- 13. **Clear Retrieve Results Button** clears transfer activity in the transfer pane for studies whose transfers have been completed.
- 14. **Cancel** stops the transfer activity.

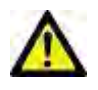

CAUTION: Images that have transferred will remain local and show in the suiteDXT Main Screen, even though not all images for the study may have transferred.

#### <span id="page-13-0"></span>**Right Mouse Click Menu in Query/Retrieve Window**

#### **FIGURE 4. Right Mouse Click Menu**

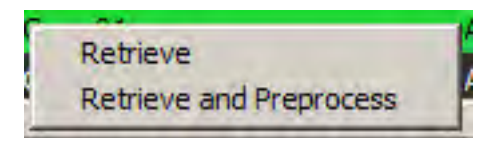

- Retrieve executes retrieval of a study from a remote host.
- Retrieve and Preprocess executes retrieval and preprocessing of the selected study from the remote host.

## <span id="page-14-2"></span><span id="page-14-0"></span>*Using suiteDXT*

### <span id="page-14-1"></span>**Launch an Application**

Applications can be added by following instructions in the Installation Manual NS-03-028-0003.

- 1. Go to the Main Screen.
- 2. From the Launch Application drop-down menu, select the desired application.

#### **FIGURE 1. Launch Application Menu**

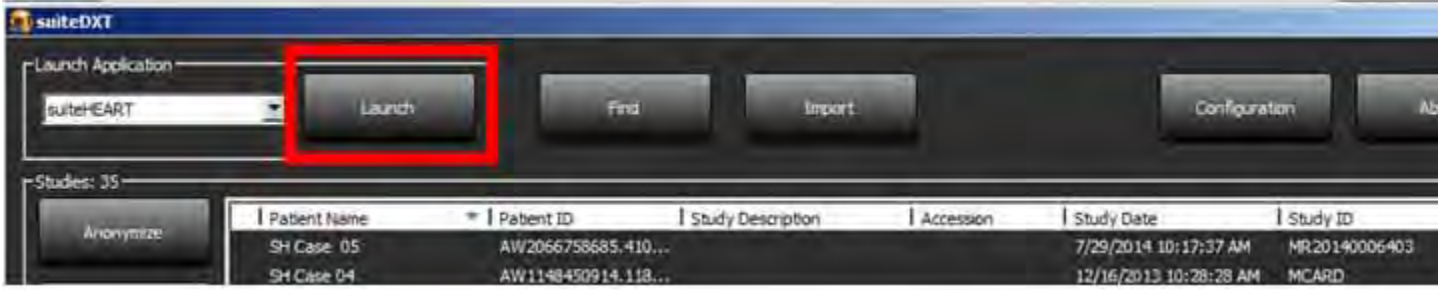

- 3. Select a study from the study list and do one of the following:
	- Select the Launch button.
	- Right mouse click and select "Launch using <selected application>."
	- Double click the study.

#### <span id="page-15-0"></span>**Retrieve Study or Series from Remote Host**

Remote hosts must already be configured to be accessible. For information on how to configure a remote host see the Installation Manual NS-03-028-0003.

1. Select the Find button on the Main Screen.

#### **FIGURE 2. Find Button on Main Screen**

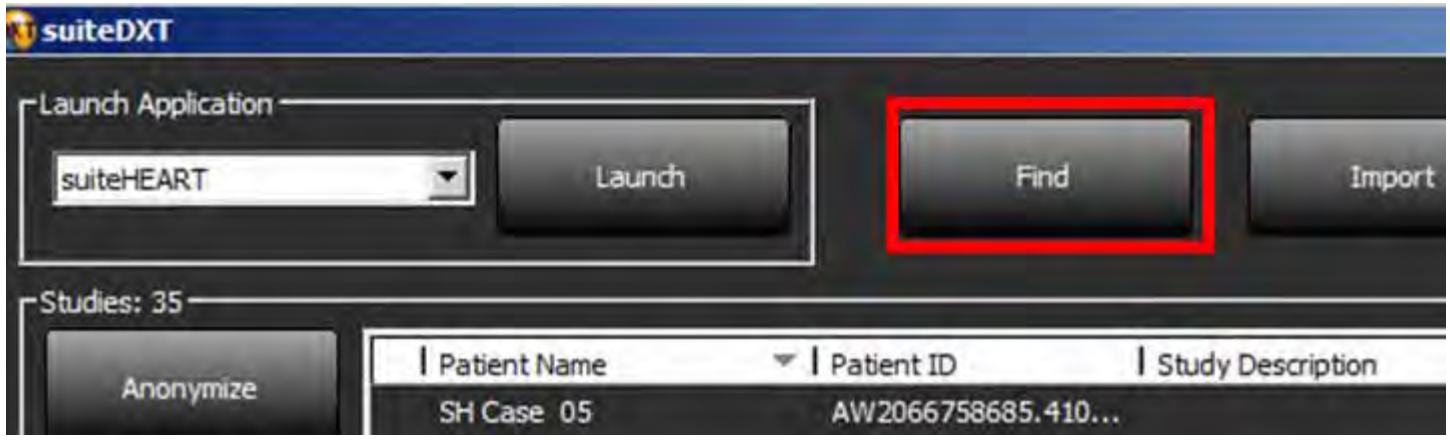

2. In the Query/Retrieve Window enter any study information criteria in the Query Filter area.

Filter options include:

- Patient Last Name
- Patient First Name
- Patient ID
- Study ID
- Accession Number
- Date Range

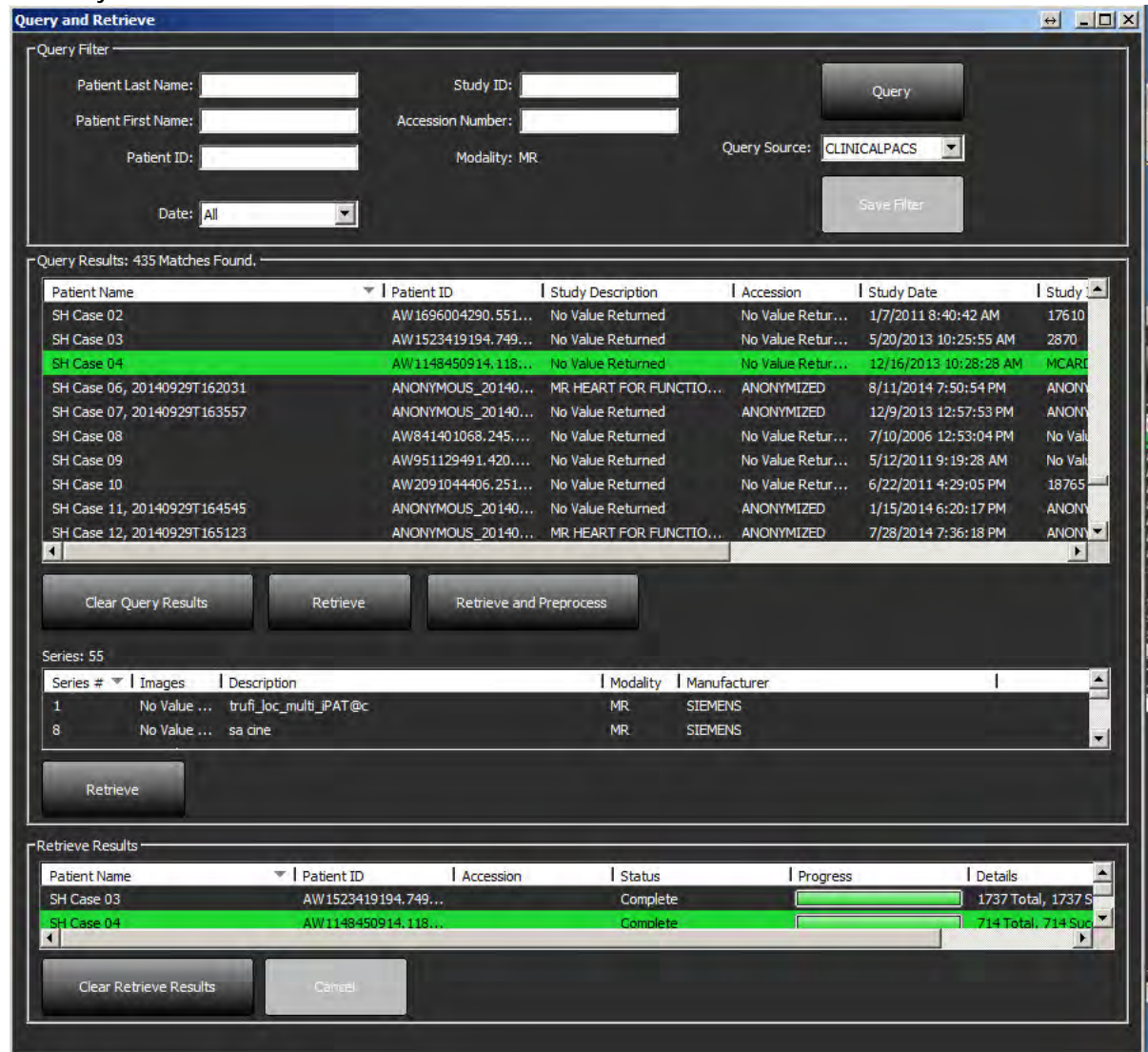

- 3. From the Query Source pull-down menu select the remote host.
- 4. Select the Query button.

Studies matching the criteria you entered will populate the study list.

Clicking on a study will populate the series information list.

- 5. Select the desired study.
- 6. Select the Retrieve button below the study list or right mouse click and select Retrieve from the pop-up menu.
- 7. Perform preprocessing by selecting the Retrieve and Preprocess button.
- 8. To retrieve by series, select the series and click the Retrieve button below the series list.

Progress of the retrieval is shown in the Retrieve Results section at the bottom of the window. While at the bottom of the Main Screen, the status "No DICOM Network Activity" is changed to "DICOM Network Active."

**NOTE:** In the event that the study does not transfer in its entirety, the progress indicator will turn red.

#### <span id="page-17-0"></span>**Create a Filter**

A filter can be created and saved to use the same search parameters each time, for example the date range. Input the criteria to be used, more than one parameter can be filled in, and select the Save Filter button. All future queries will use the saved filter. Whenever a new filter is created, it overwrites the previous filter.

### <span id="page-17-1"></span>**Send Study to Remote Host**

Remote hosts must already be configured to be accessible. For information on how to configure a remote host see the Installation Manual NS-03-028-0003.

**NOTE:** suiteDXT supports JPEG Lossless compression, however subsets of this format are not supported.

- 1. Highlight the study to send.
- 2. Select the Send button or right mouse click and choose Send Study from the pop-up menu.
- 3. Select the destination to which to send.
- 4. Select the Send button on the pop-up window.

The DICOM Send window will display showing progress of the transfer. This window can be closed, using the X button in the upper right corner, while the transfer runs in the background.

To check the progress once the DICOM Send window is closed, select the Send button, then select the Status button.

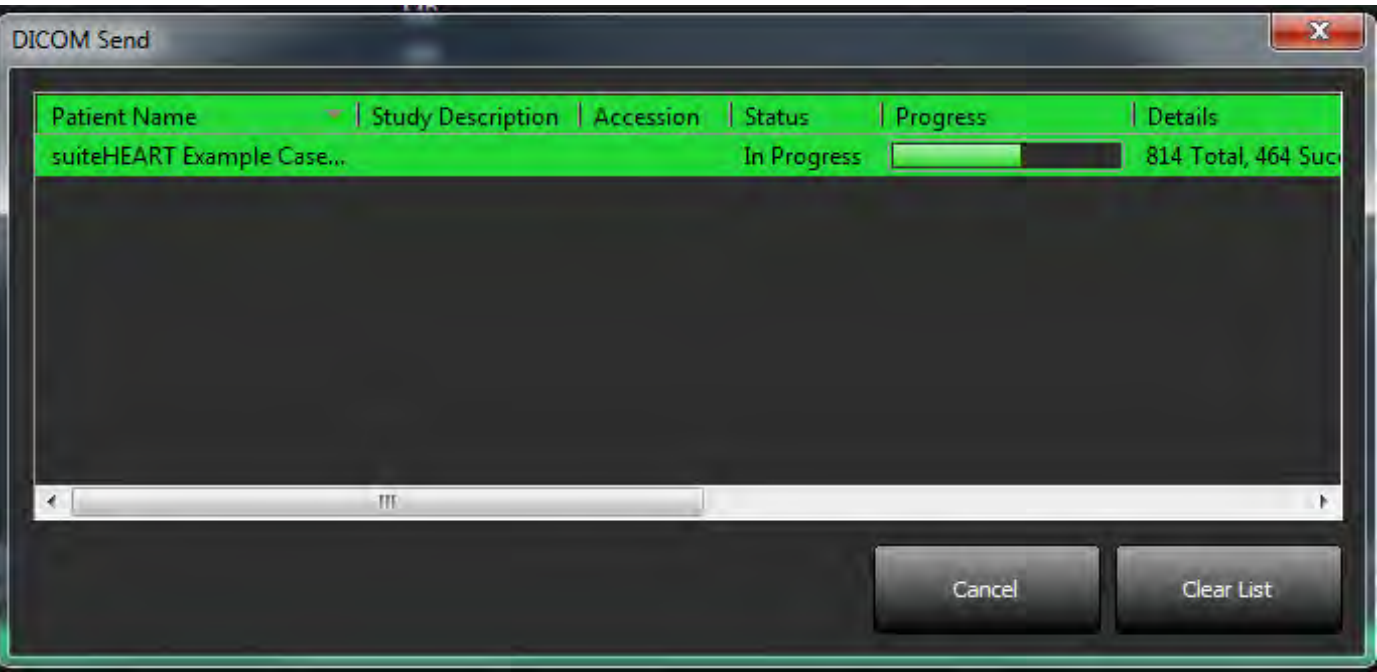

#### **FIGURE 4. DICOM Send Window**

### <span id="page-18-0"></span>**Send Series to Remote Host**

- 1. Highlight the study.
- 2. Highlight the required series.
- 3. Select the Send button or right mouse click and choose Send from the pop-up menu.
- 4. Select the destination to which to send.
- 5. Select the Send button on the pop-up window.

### <span id="page-18-1"></span>**Import Studies**

Studies containing DICOM data can be imported from the local file system, CD, DVD and USB. After inserting one of these media containing the desired DICOM data, follow the steps below.

**NOTE:** suiteDXT supports JPEG Lossless compression, however subsets of this format are not supported.

- 1. On the Main Screen, select the Import button.
- 2. Navigate to the location containing the DICOM data.
- 3. Select OK.

The Import File Progress window displays the DICOM file import status. The Import Summary displays the total number of files found, files imported, study count, and study imported information.

The newly imported study(s) are added to the study list of suiteDXT's Main Screen.

Example data provided can be imported into suiteDXT.

### <span id="page-18-2"></span>**Anonymize a Study**

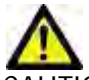

CAUTION: Anonymizing a study does not remove patient data from the images that were created from other post-processing software.

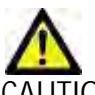

AUTION: The anonymized study should only be used with NeoSoft, LLC applications.

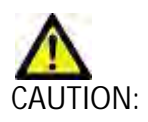

- 1. On the Main Screen, select the study to anonymize.
- 2. Select the Anonymize button.
- 3. Enter an anonymized patient name.
- 4. Click "OK" to confirm anonymization.

#### **FIGURE 5. Anonymized Patient Name**

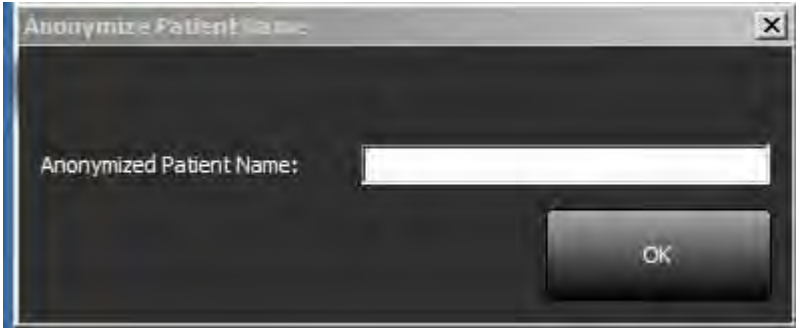

A progress indicator will display. The newly anonymized study will appear in the study list named: User Entered Name^YYYYMMDDHHMMSS.

5. Click "OK" on the Anonymize Study pop-up.

**NOTE:** The anonymize function is available for NeoSoft support purposes.

**NOTE:** Anonymized studies will retain prior analysis if performed on suiteHEART® Software version 4.0.0 or above. To save analysis on studies analyzed with suiteHEART® Software prior to 4.0.0, first launch the study and if only the suiteHEART® approved secondary capture is present, perform a new approved exam prior to closing then close the suiteHEART® Software.

### <span id="page-19-0"></span>**Delete a Study**

TION: Deleting data from the file system, including files for the current open study, could cause loss of analysis/image data.

From the Main Screen, select the study to be deleted and select the Delete button or right mouse click and select Delete from the pop-up menu. Using "Shift-Click" or "Ctrl-Click" selects multiple studies for deletion from the list.

#### <span id="page-19-1"></span>**Delete a Series**

From the Main Screen, select the study then the series and select the Delete button. Using "Shift-Click" or "Ctrl-Click" selects multiple series from the list.

**NOTE:** It is recommended to perform any series deletion prior to starting any analysis.

### <span id="page-20-0"></span>**Delete Secondary Capture Series**

Secondary capture series created by suiteHEART, including "suiteHEART DATA" and "suiteHEART APPROVED" that are identified as NeoSoft LLC as the manufacturer can be deleted.

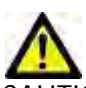

CAUTION: The deletion of the suiteHEART data series will remove all analysis results.

- 1. Select the study and locate the suiteHEART DATA series.
- 2. Click on the series number or + icon.

#### **FIGURE 6. Series Select**

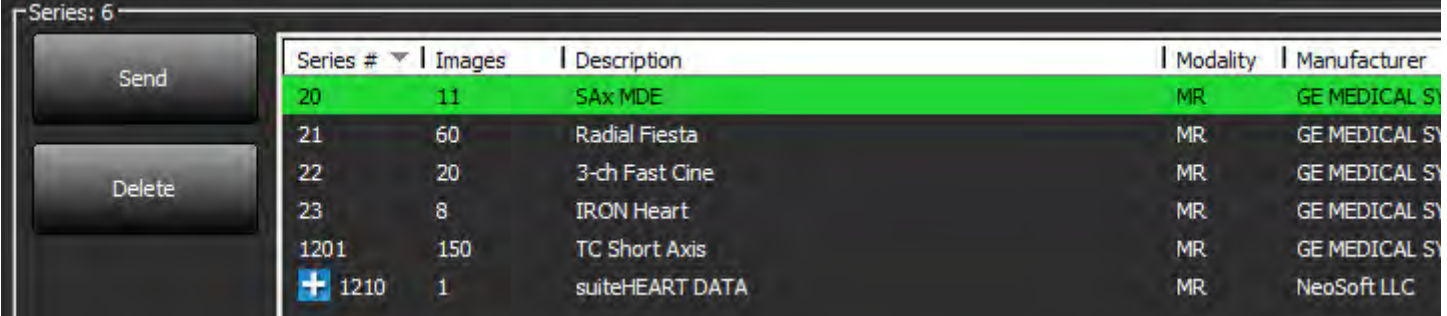

3. The Series Details window will open. Select the appropriate row, click the Delete button. To close, click on the X in the upper right hand corner of the window or click **Close**.

#### **FIGURE 7. Series Details**

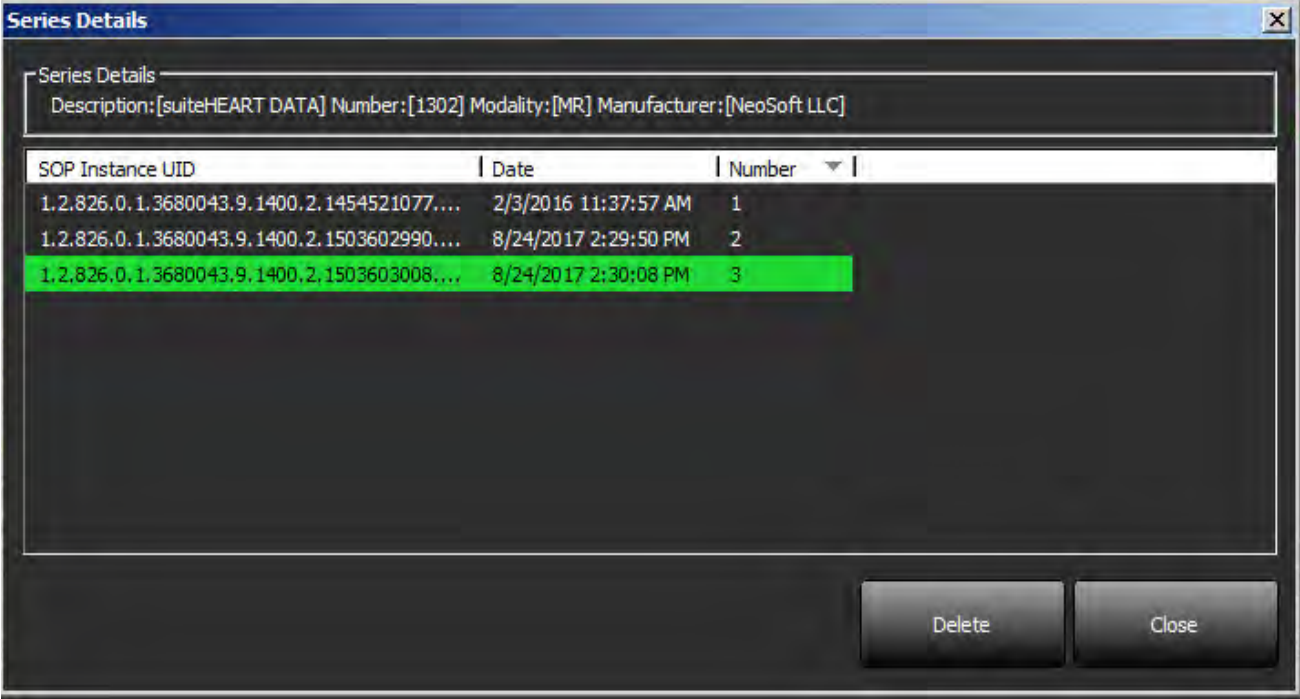

#### <span id="page-21-0"></span>**About suiteDXT**

Selecting the About button on the Main Screen will display the software version of suiteDXT

Click the "Instructions for Use" link to launch the Instructions for Use (IFU).

Click the "DICOM Conformance Statement" link to launch the DICOM Conformance Statement document.

**NOTE:** A PDF reader is required to open the documents.

**NOTE:** Click "Archive log files for Support" to create a file to be used for troubleshooting by Service.

#### **FIGURE 8. About Window and Manual Button**

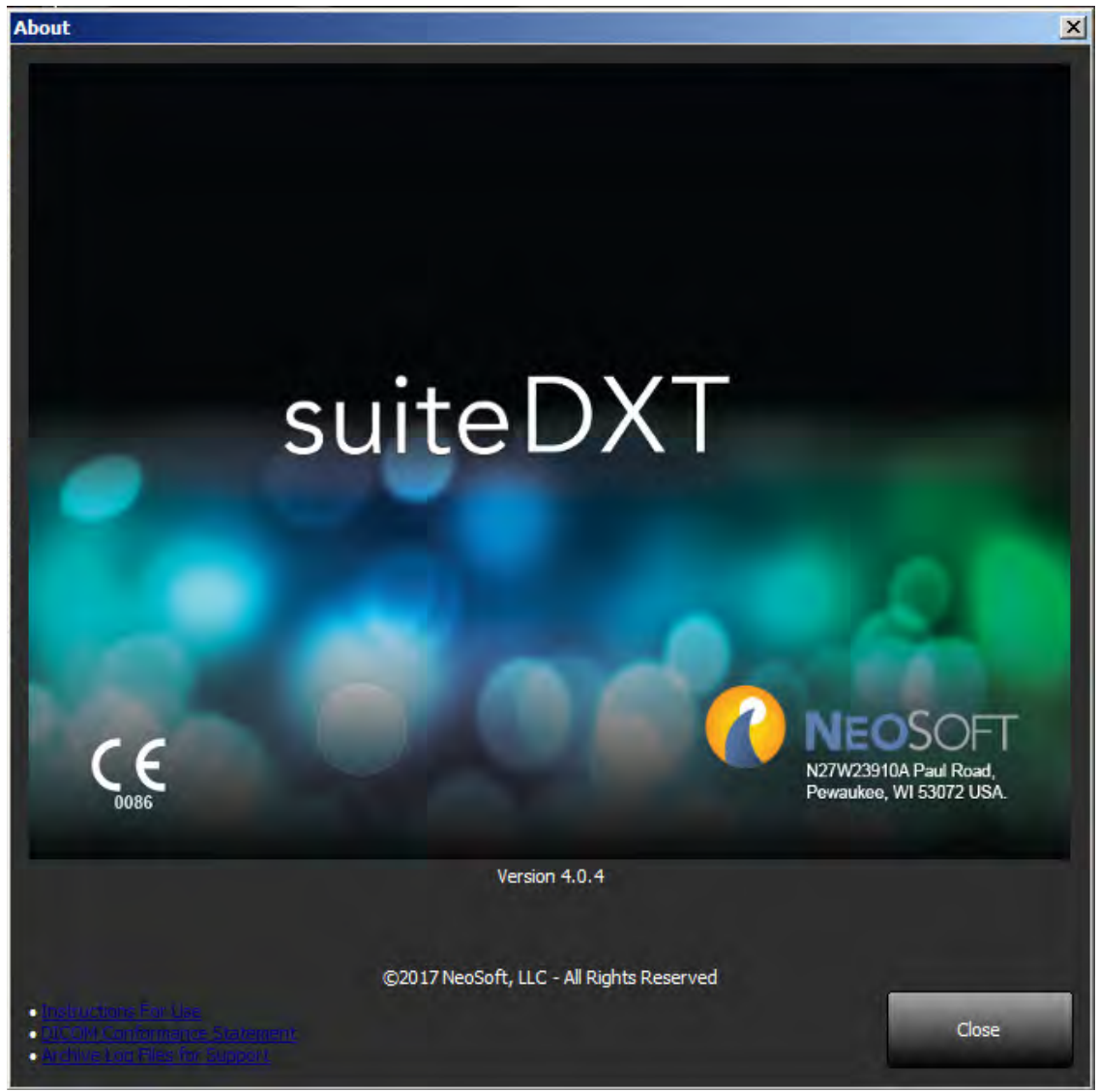

## <span id="page-22-0"></span>*Study Preprocessing*

The Study Preprocessing feature is only available with the suiteHEART® Software application. This feature allows for the preprocessing of Function, Flow and Delayed Enhancement.

**NOTE:** suiteDXT must be open and running for preprocessing to complete.

**NOTE:** Preprocessing will be disabled if the hardware does not meet the minimum system requirements.

#### <span id="page-22-1"></span>**Configure Preprocessing**

- 1. On the Main Screen, select the Configuration button.
- 2. Select Application Launch.
- 3. Select the tab for function and type in the appropriate series name for a short axis function series.
- 4. Select the tab for flow and type in the appropriate series name for Aorta, PA, Flow 3 and Flow 4.
- 5. Select the tab for ME and type in the appropriate series name for a delayed enhancement series.
- 6. Click OK.

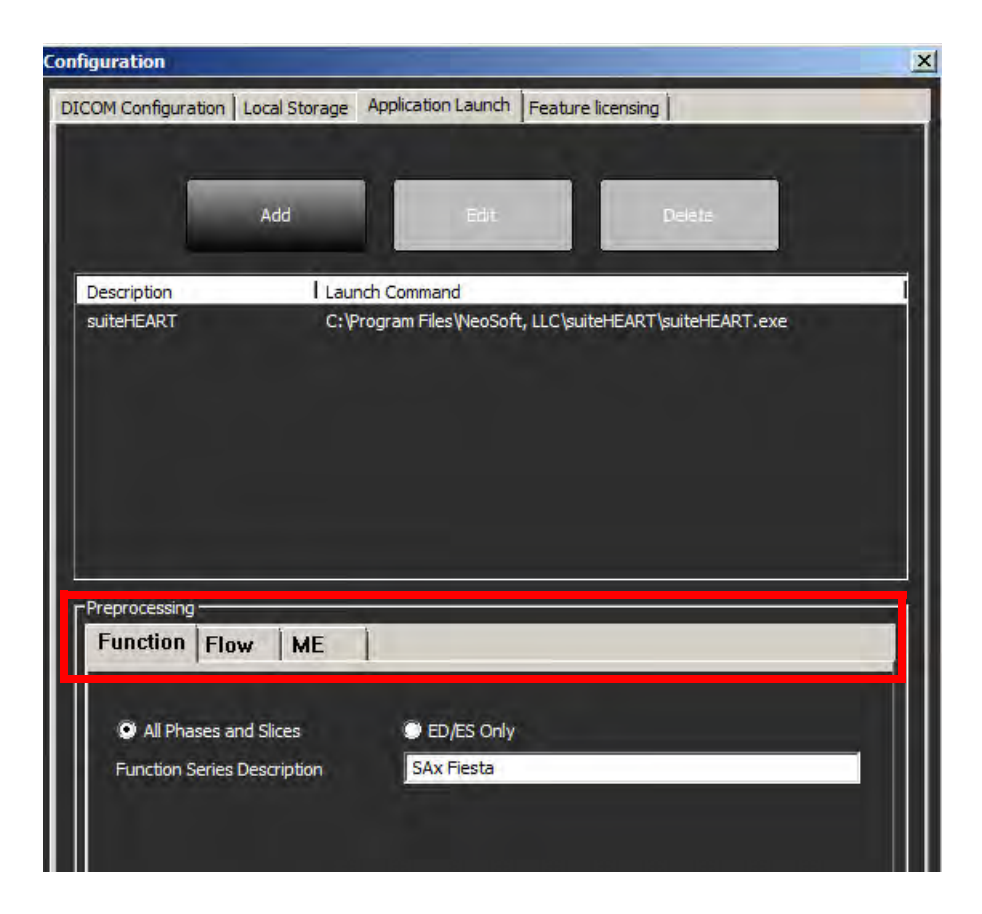

### <span id="page-23-0"></span>**Using Preprocessing**

Preprocessing can be performed for cardiac MRI studies that are being sent/pushed directly to suiteDXT from another DICOM node. **NOTE:** When Preprocessing is activated, studies will not be available for viewing until the preprocessing is complete. **IMPORTANT:** If a study is open while a new series for that study is received, preprocessing on the new series will not take place.

Preprocessing can be used three ways:

#### Study Pane

- 1. Select a patient from the study pane.
- 2. Right mouse click and choose Preprocessing from the menu.

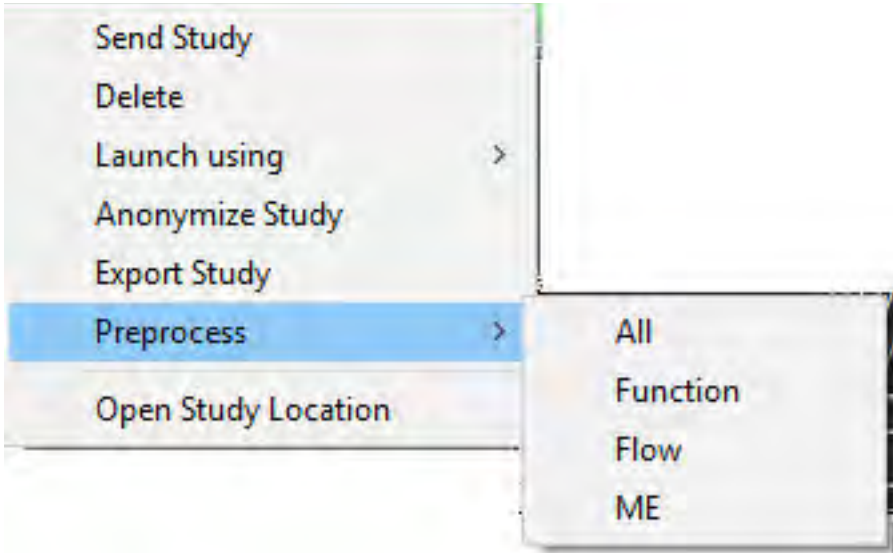

#### Query/Retrieve Window

Refer to the Query/Retrieve sections in ["Getting Started"](#page-10-2) and ["Using suiteDXT"](#page-14-2).

#### DICOM Node Send to suiteDXT

1. On the Main Screen, select the Configuration button.

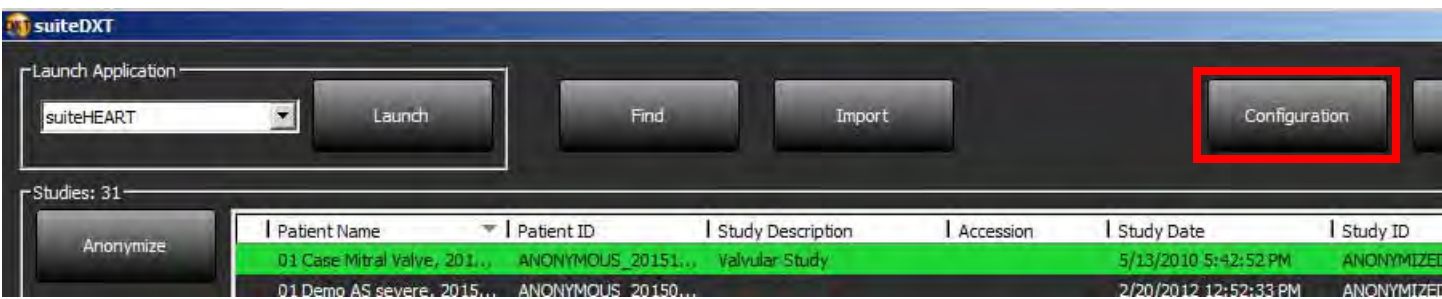

- 2. Select DICOM configuration.
- 3. Select the DICOM node and click Edit.
- 4. Select Enable Preprocessing.
- 5. Click OK.

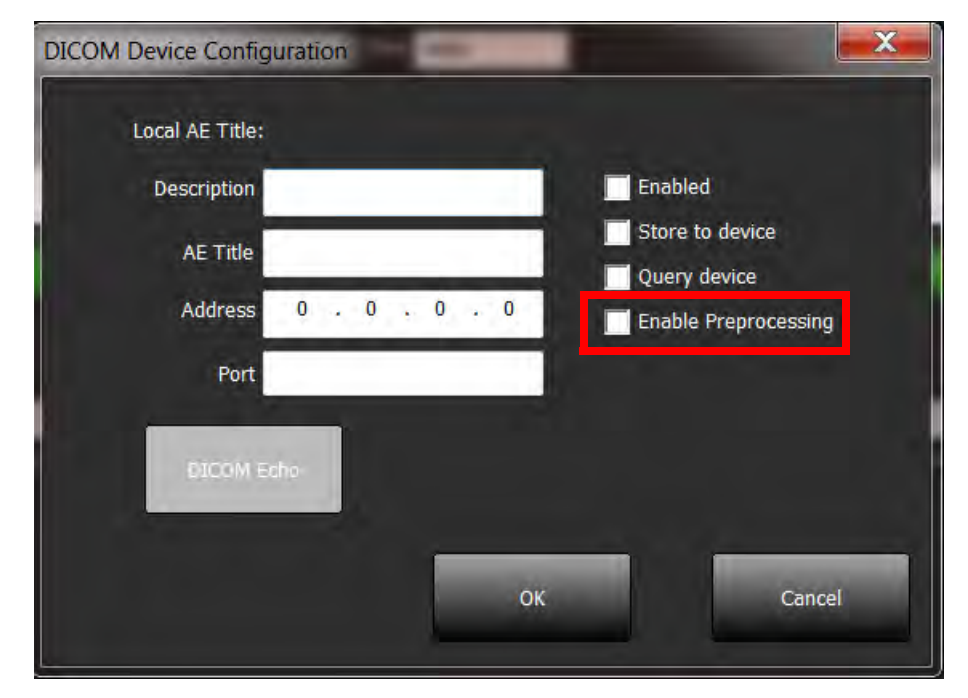

When Preprocessing is turned on, there will be an indication at the bottom of the Main screen.

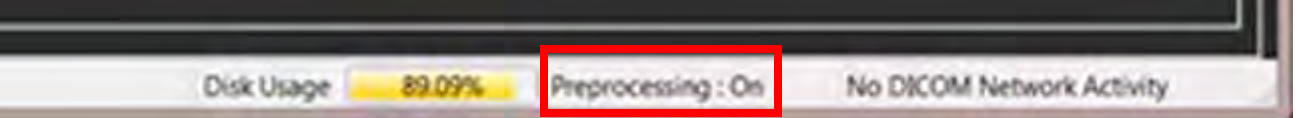

#### <span id="page-24-0"></span>**suiteDXT Study Pane Indicator**

Studies that have completed preprocessing will be indicated by a green circle. The indicator will remain on the screen until the study has been opened or suiteDXT has been restarted.

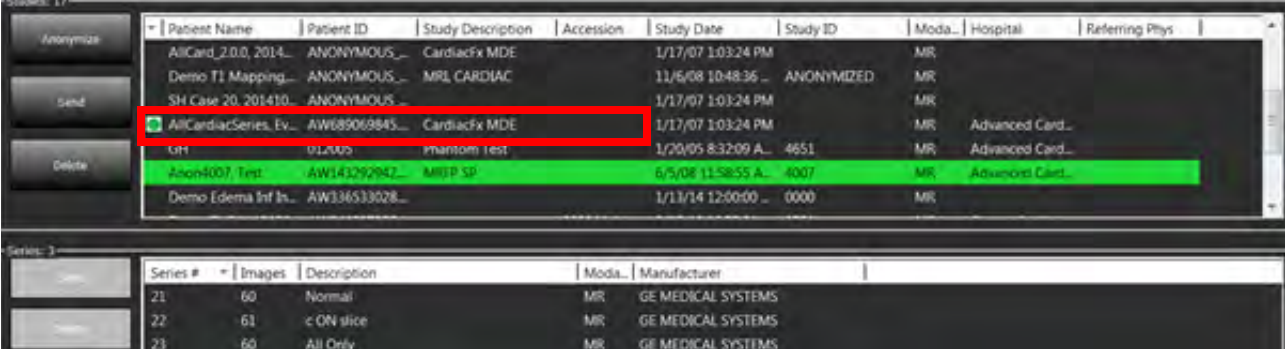

This page intentionally left blank.

## <span id="page-26-0"></span>*Service and Support*

### <span id="page-26-1"></span>**DICOM Network Failure**

If a retrieval failed to transfer a study, confirm that a firewall is not preventing the transfer. If a firewall is not the issue, check that suiteDXT can DICOM echo the remote host and that the remote host can DICOM echo suiteDXT.

- 1. From the Main Screen, select the Configuration button.
- 2. On the DICOM Configuration tab, select the remote host from which the retrieval was attempted and select the Edit button.
- 3. Select the checkboxes for: Enable, Store to device and Query device.
- 4. Verify that the IP address for the DICOM Destination is correct.

#### **FIGURE 1. DICOM Configuration Window**

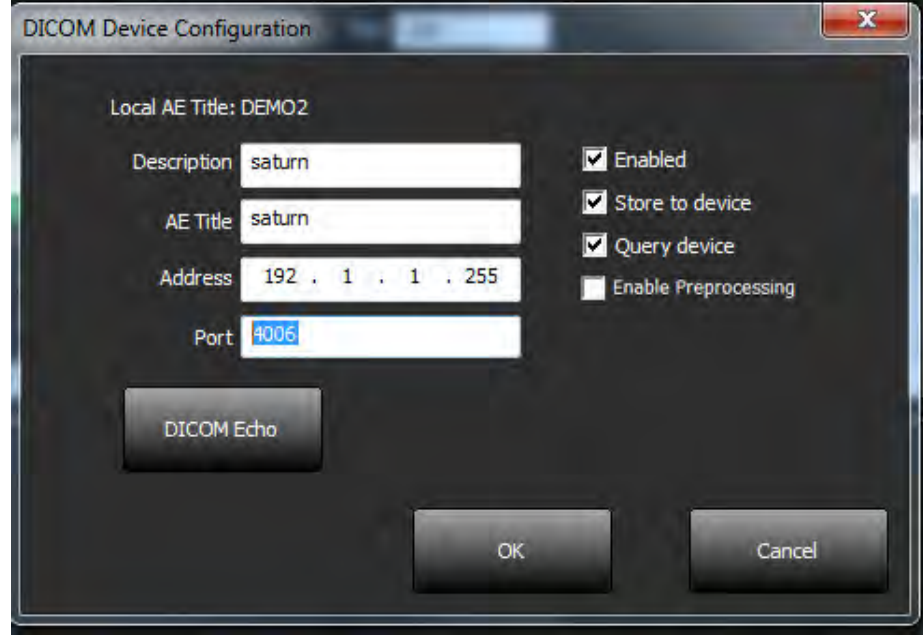

- 5. Select the DICOM Echo button.
- 6. Check the network settings and confirm that port 104 is open and accessible on the suiteDXT host.
- 7. Retrieve the study again.

If after performing the above steps the retrieval fails again, contact your network administrator.

### <span id="page-27-0"></span>**Study Launch Error**

If the message "The following studies are locked and will not be loaded in the launch" appears when trying to launch a study, do the following:

- 1. Navigate to the suiteDXT study directory.
- 2. Right-mouse click on the study that produced the error message.
- 3. Select "Open Study Location."
- 4. Delete the dxt.lock file.
	- **NOTE:** In a multiuser environment, deleting a dxt.lock file can cause data loss. Deletion of a dxt.lock file should be done by your system administrator, who can ensure the study is no longer in use by another user.

#### **FIGURE 2. Study Lock File**

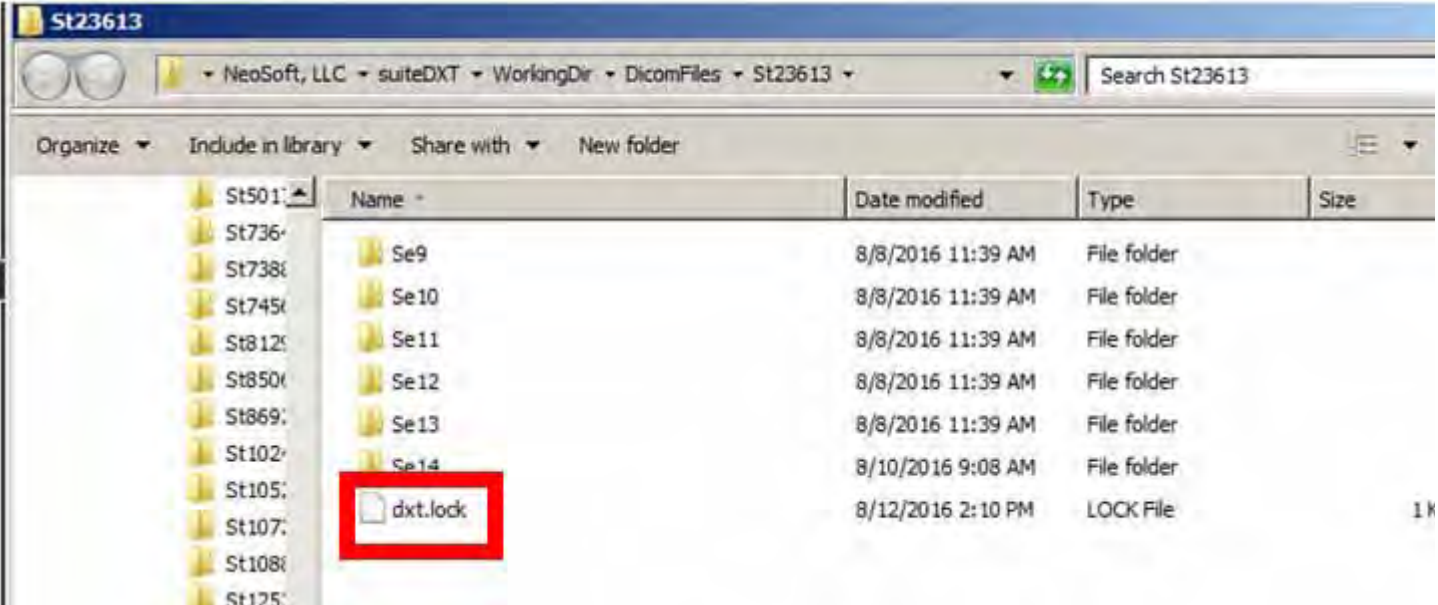

### <span id="page-28-0"></span>**Restart Service**

If network failures persist, the suiteDXT DICOM service can be restarted.

- 1. From the Main Screen, select the Configuration button.
- 2. Select the Local Storage tab.
- 3. Click on Restart Service button.

#### **FIGURE 3. Restart Service**

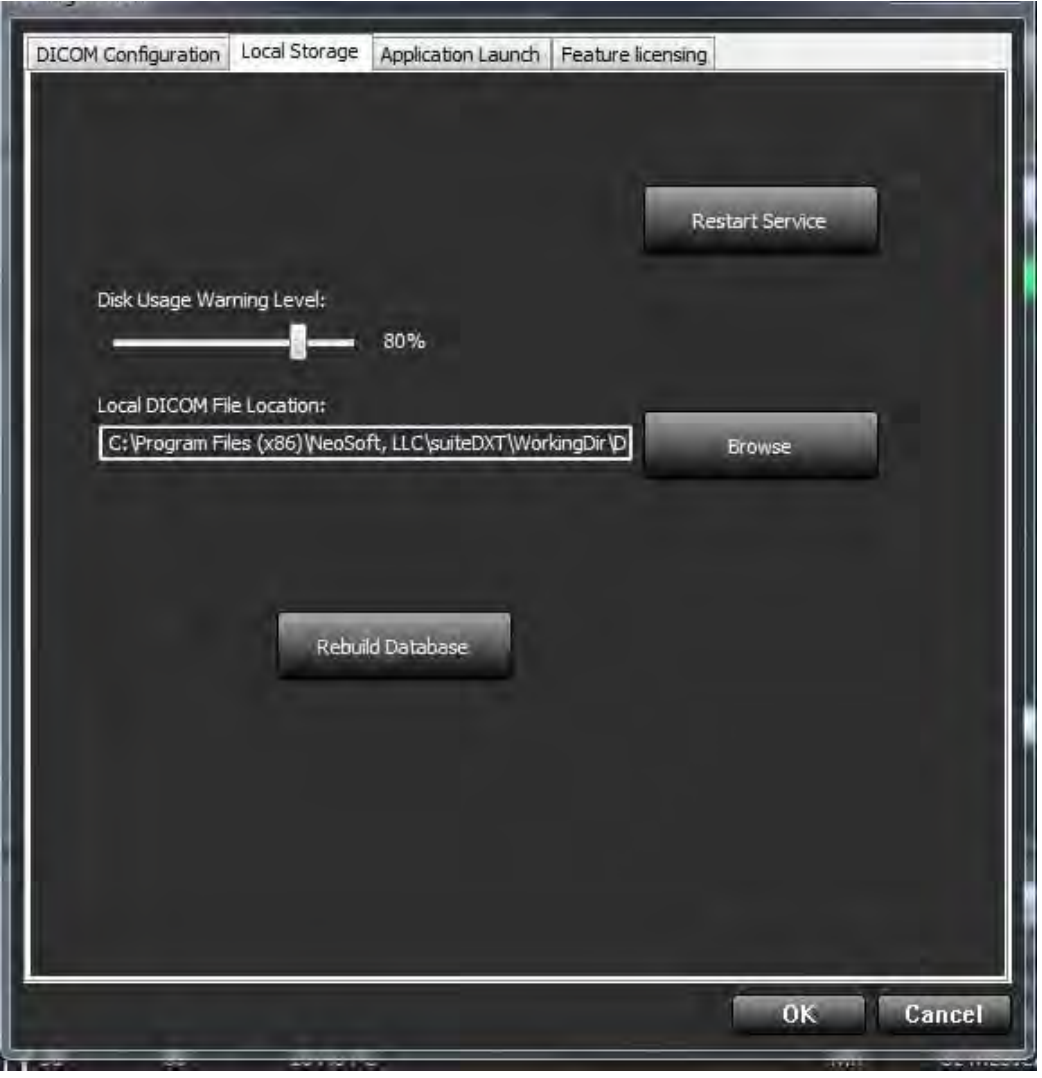

#### <span id="page-28-1"></span>**Contact**

If you experience problems during installation or use of suiteDXT, please contact NeoSoft, LLC service at service@NeoSoftmedical.com.

This page intentionally left blank.